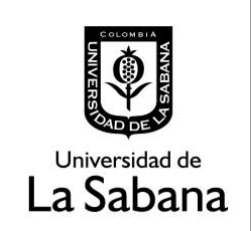

## **DOCUMENTACIÓN DE SISTEMA DE INFORMACIÓN**

Sistema de Información SIGA

**PROCESO DE HOMOLOGACIÓN DE TRABAJO DE GRADO**

#### **INSTRUCTIVO PARA ASESORES**

# **PROCESO DE HOMOLOGACIÓN DE TRABAJO DE GRADO INSTRUCTIVO PARA ASESORES**

En este documento se realizará una explicación del rol de asesor en el proceso de trabajo de grado CISFADER.

**Índice:** 

- → Ruta en Siga Académico
- $\rightarrow$  Como se debe calificar un trabajo de grado.

### **1. Ruta Siga Académico:**

Para realizar la calificación de un trabajo de grado el asesor debe dirigirse a la ruta en Siga Académico.

Menú Principal – Gestión Curricular – Funcionalidad CISFADER – Revisión asesor

Favoritos | Menú Principal > Gestión Curricular > Funcionalidad CISFADER > Gestión Solicitudes CISFADER > Revisión Asesor

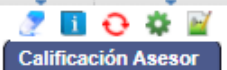

Asimismo, puede ingresar a través del autoservicio Profesor CISFADER – Revisión Asesor.

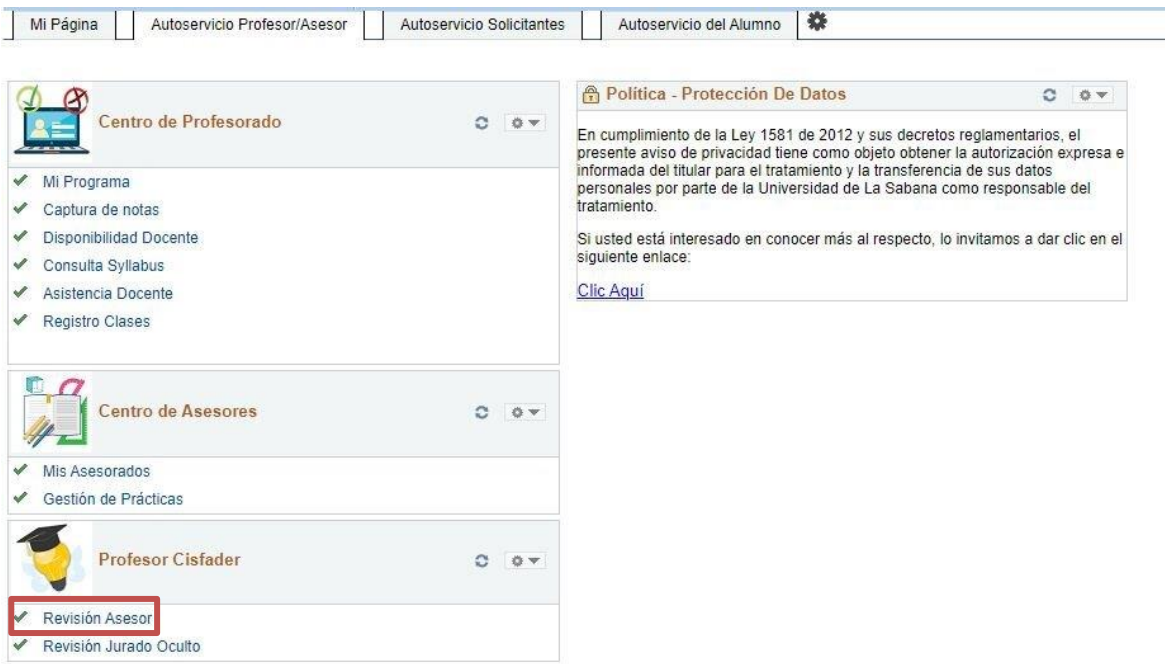

### **2. Calificación Trabajo de Grado.**

Escoger solicitud a calificar dando clic en el botón Ver Solicitud

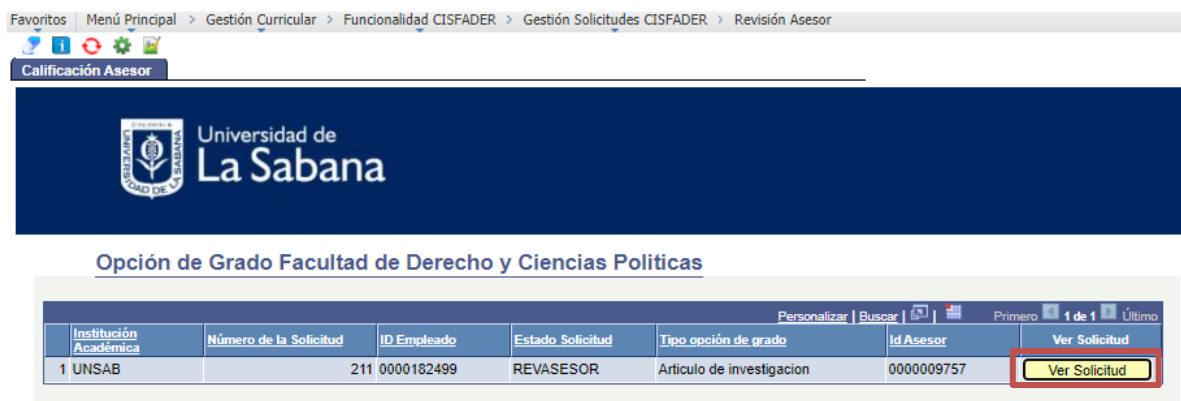

Al ingresar a la solicitud usted puede ver el trabajo de grado haciendo clic en Ver Archivo y puede calificarlo haciendo clic en Calificar Trabajo de Grado.

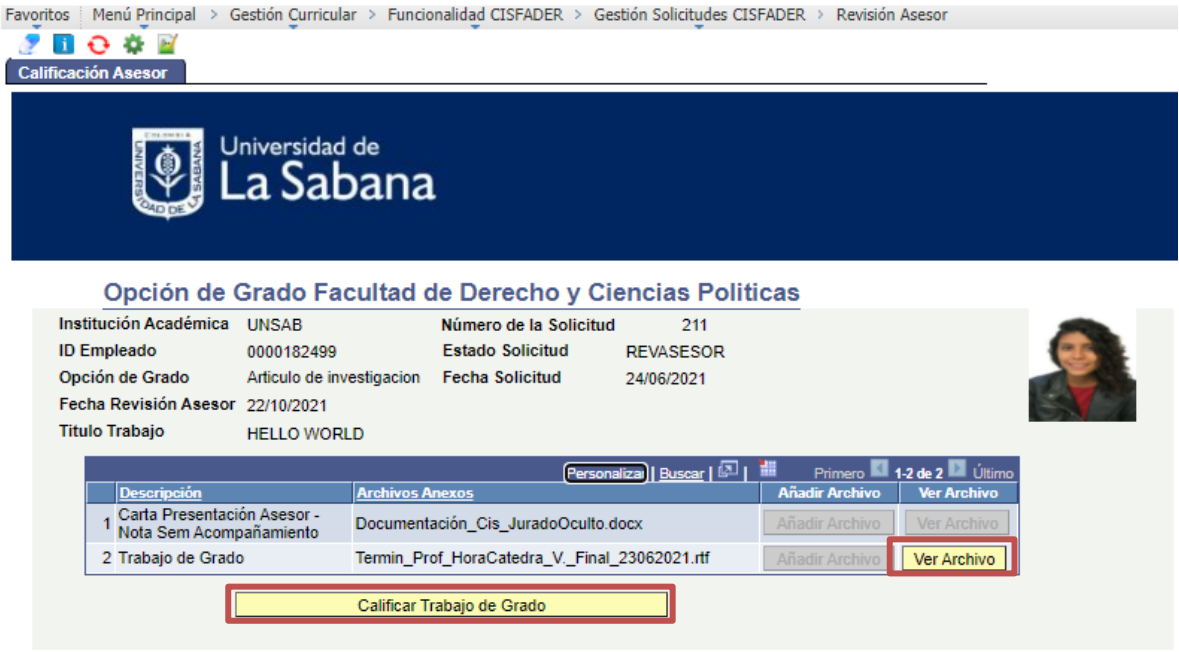

Al dar clic en Calificar Trabajo de Grado aparecerá la rúbrica indicada según la modalidad de grado que estamos evaluando, saldría de la siguiente manera:

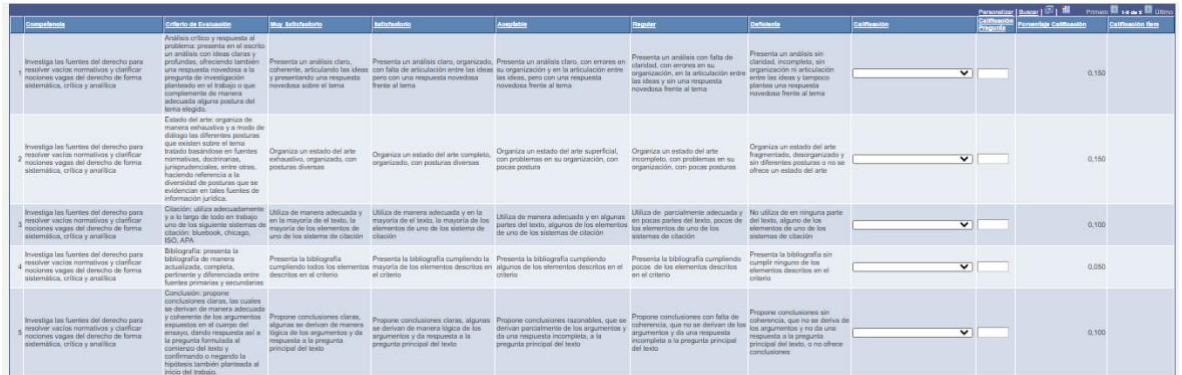

La calificación se debe realizar con base a las opciones que se encuentran en el campo Calificación:

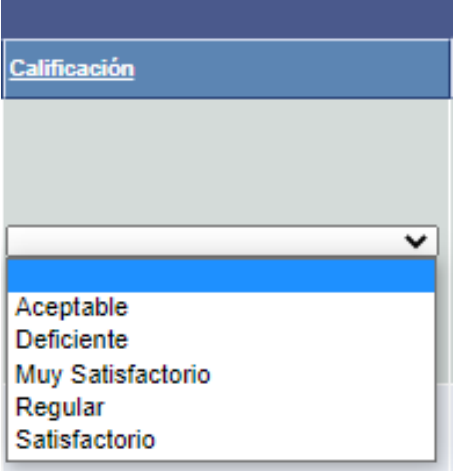

Una vez se selecciona la opción que se considera ideal, en el campo calificación un valor predeterminado, el cual podrá se modificado en la escala permitida por la opción seleccionada. La escala de calificación es la siguiente:

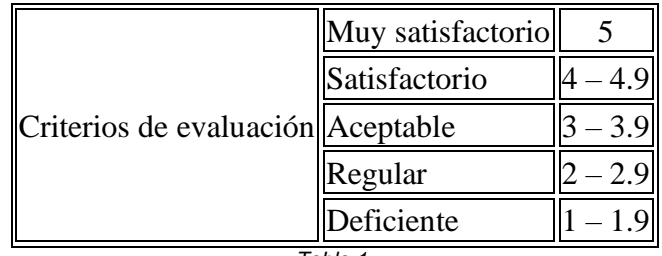

*Tabla 1.*

Ejemplo:

Aceptable: Valor por defecto 3.0 Intervalo hasta donde se puede modificar y el sistema lo permite 3.9

Es decir, el sistema permite colocar un valor que esta en el intervalo de opciones de acuerdo con la tabla 1.

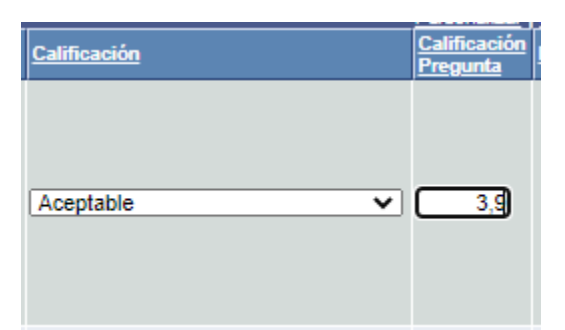

Asimismo, el sistema no permite colocar un valor que no se encuentra en el intervalo señalado.

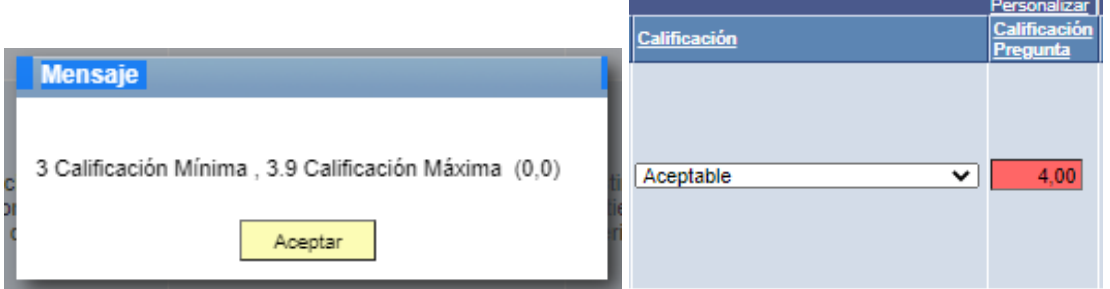

El sistema brinda el valor a nivel de porcentaje que tiene la calificación con el fin de orientar el peso de cada pregunta, esto se puede observar en el campo Porcentaje de Calificación.

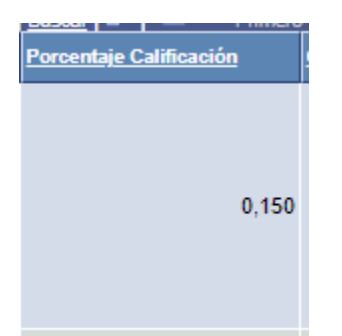

Una vez se ha asignado una calificación en todos los campos de la rúbrica usted deberá dar clic en el botón Calcular Rubrica, el sistema le calculará la calificación con base a la calificación y porcentaje y en caso de ser aprobado. Una vez el sistema calcula la nota, puede ocurrir cualquiera de las siguientes opciones.

• Cuando la calificación es de 4 y 5 el sistema por defecto pondrá el trabajo aprobado. En este punto usted debe hace clic en la opción Aprobar Trabajo. Tras la aprobación su rol como asesor habrá terminado.

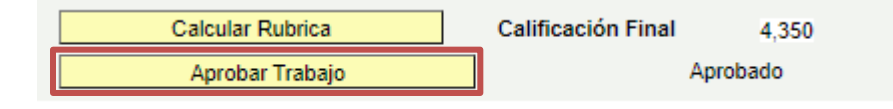

Si la calificación del trabajo es inferior a 4.0, el sistema se habilitará para devolver el trabajo al estudiante. En este caso, el asesor debe adjuntar un documento con comentarios que indique al estudiante las correcciones que requiere el documento para ser satisfactorio. El documento se carga haciendo clic en Añadir Archivo y puede ser revisado haciendo clic en Ver Archivo. Tras haber cargado el documento debe hacer clic en la opción rechazar solicitud.

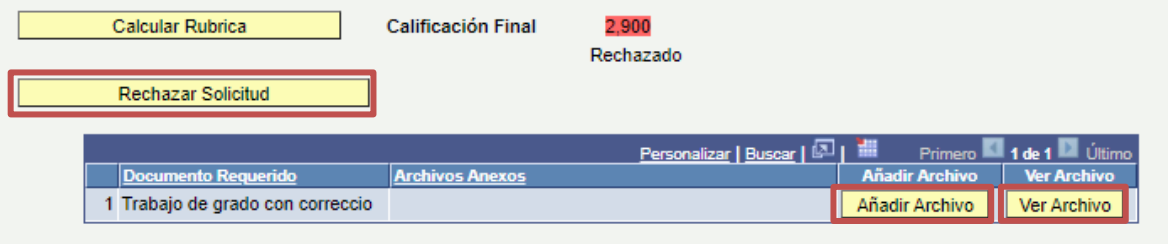